www.webardora.net

Este es un tipo de página que puede contener una serie de páginas con contenidos distintos en su interior. Este conjunto de páginas que podemos incrustar en la página principal podemos presentarlas como pestañas:

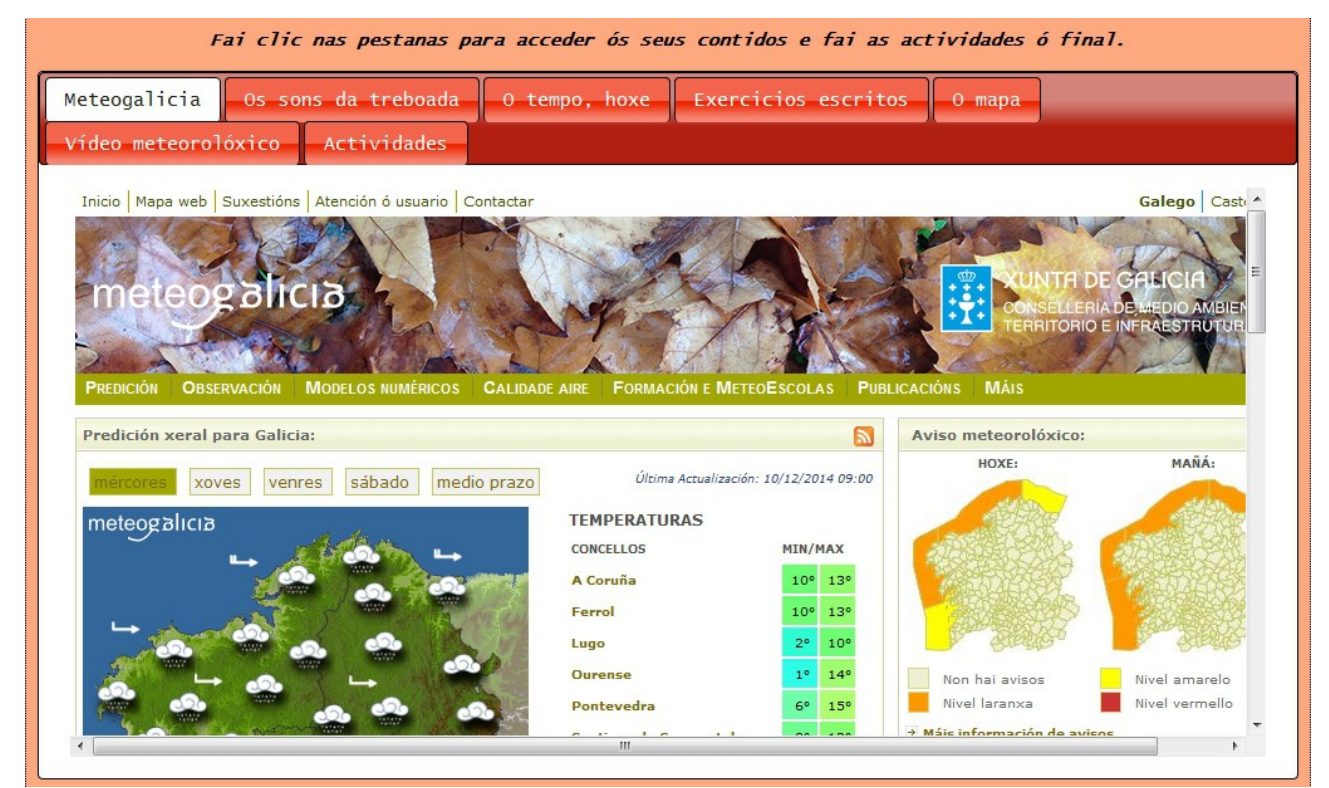

#### ...o en forma de acordeón:

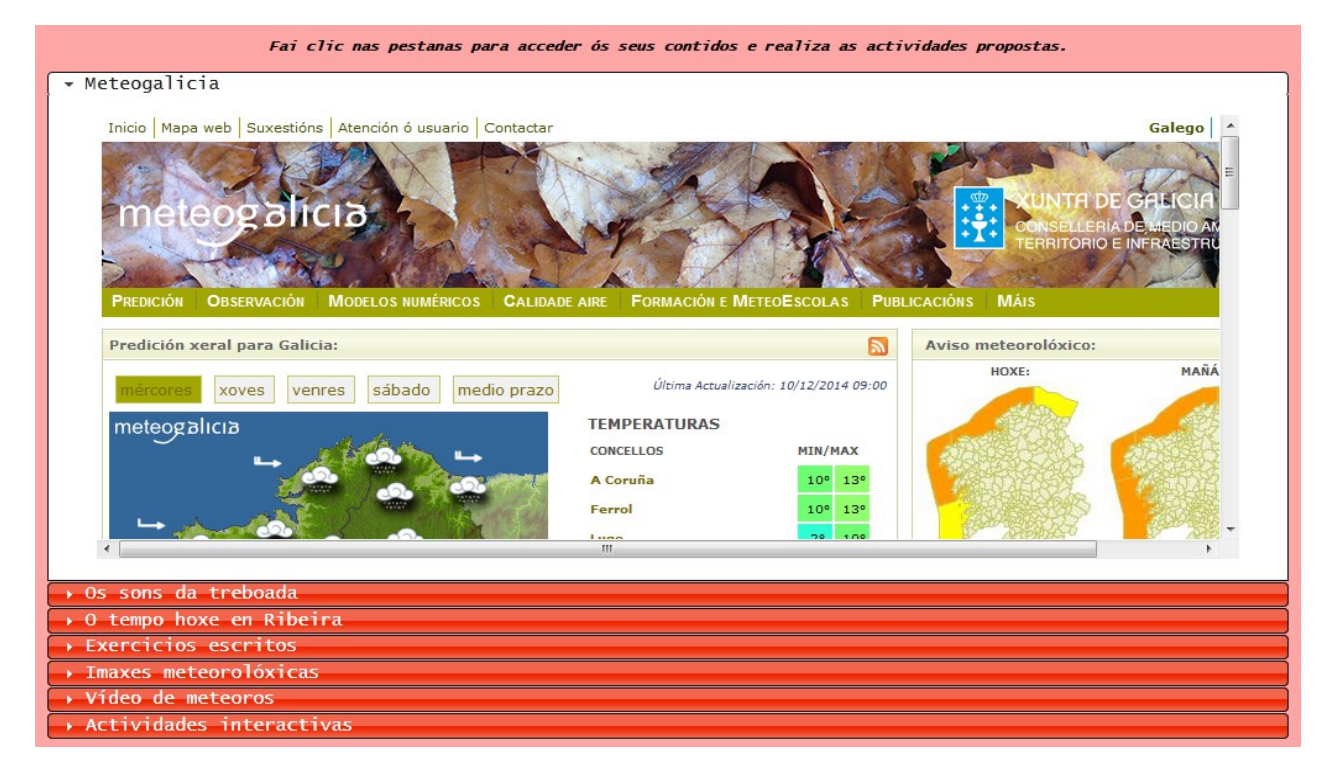

www.webardora.net

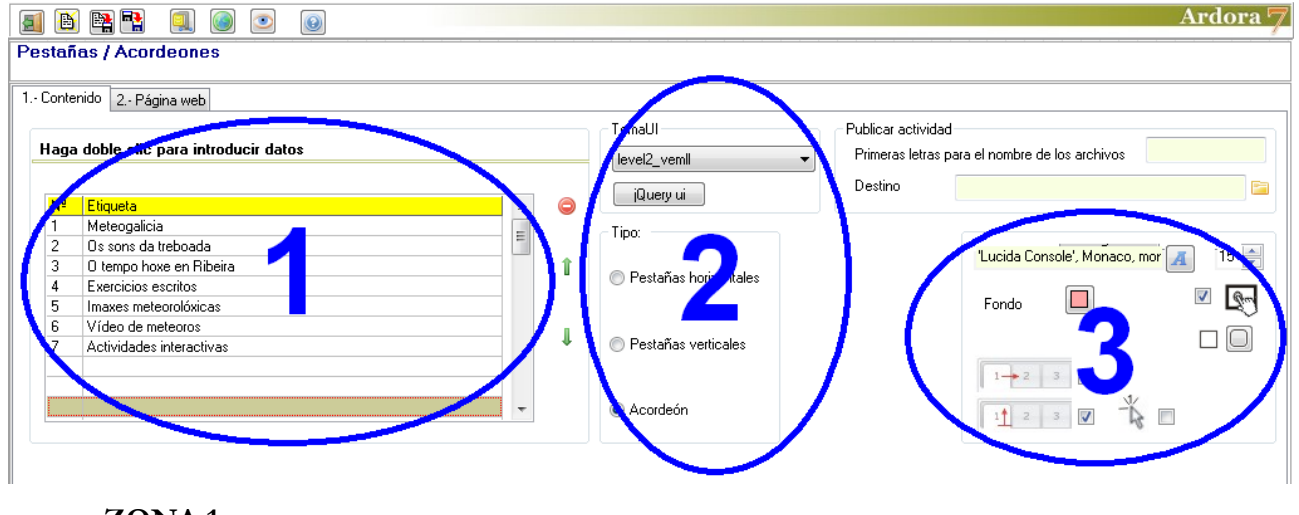

En la ventana principal tenemos:

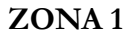

Haremos doble clic en la primera fila de la tabla para introducir el contenido de la primera de las páginas:

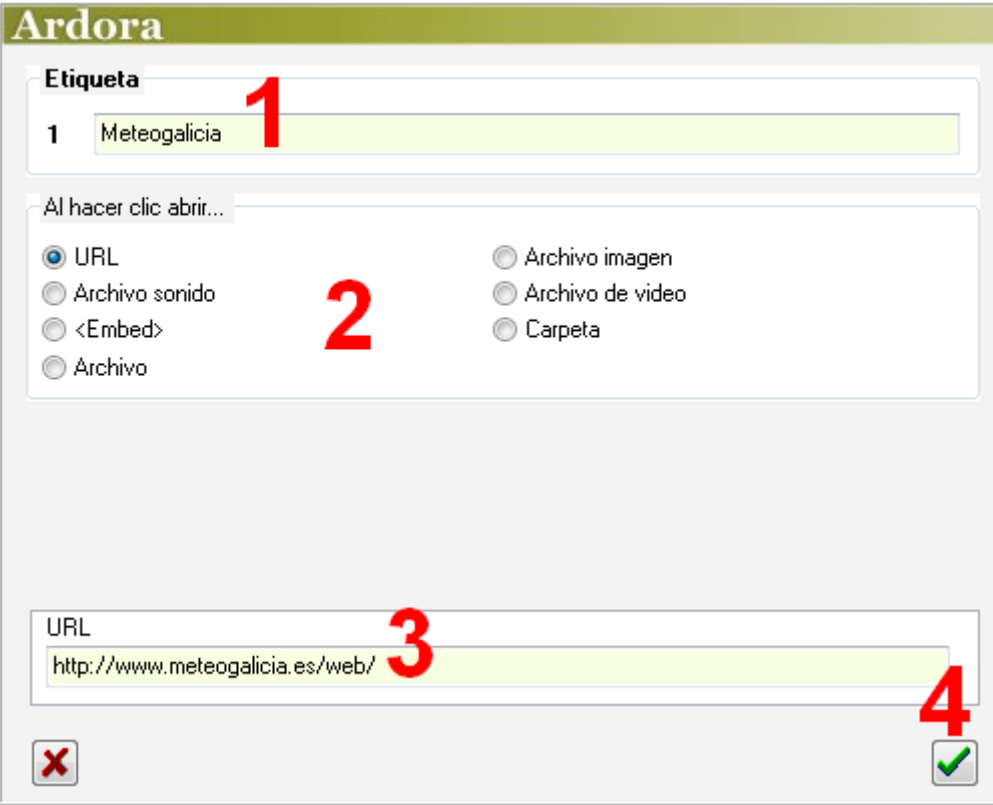

www.webardora.net En el campo (1) escribiremos el texto que queramos que aparezca como título de la pestaña. Con los botones (2) elegimos el tipo de contenido que queremos incluir en nuestra página: enlace a una dirección de internet, una pista de audio, incrustar código de un sitio web, un archivo (pdf, html, txt...), una imagen en formato jpeg, un vídeo en formato mp4 u ogv o, finalmente, el contenido de una carpeta que puede contener una actividad o paquete Ardora, otra página multimedia, un programa, etc.

Dependiendo el tipo de contenido que escojamos, el campo (3) cambiará para facilitar la introducción del contenido:

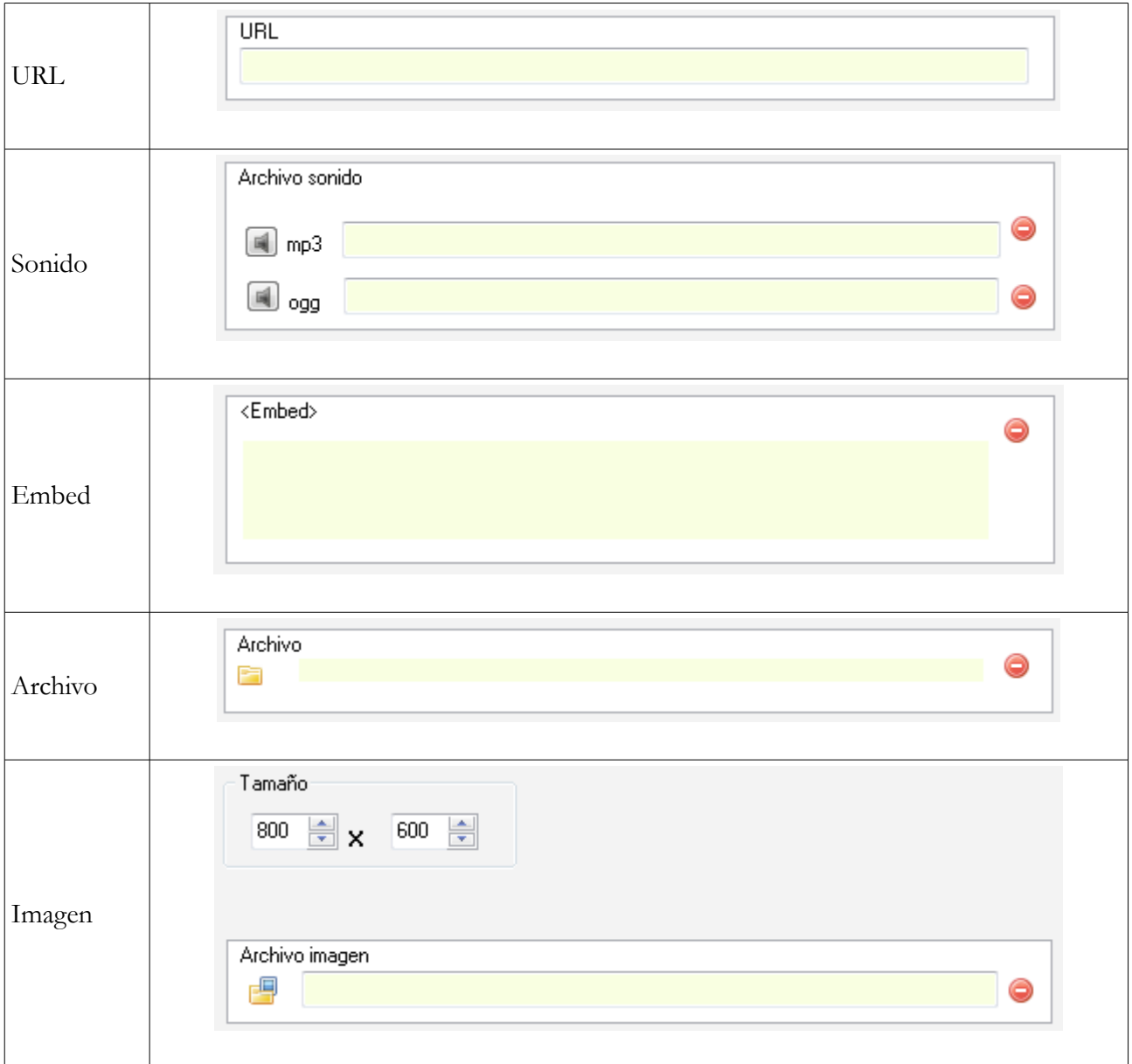

## Páginas multimedia – **Pestañas - Acordeones**

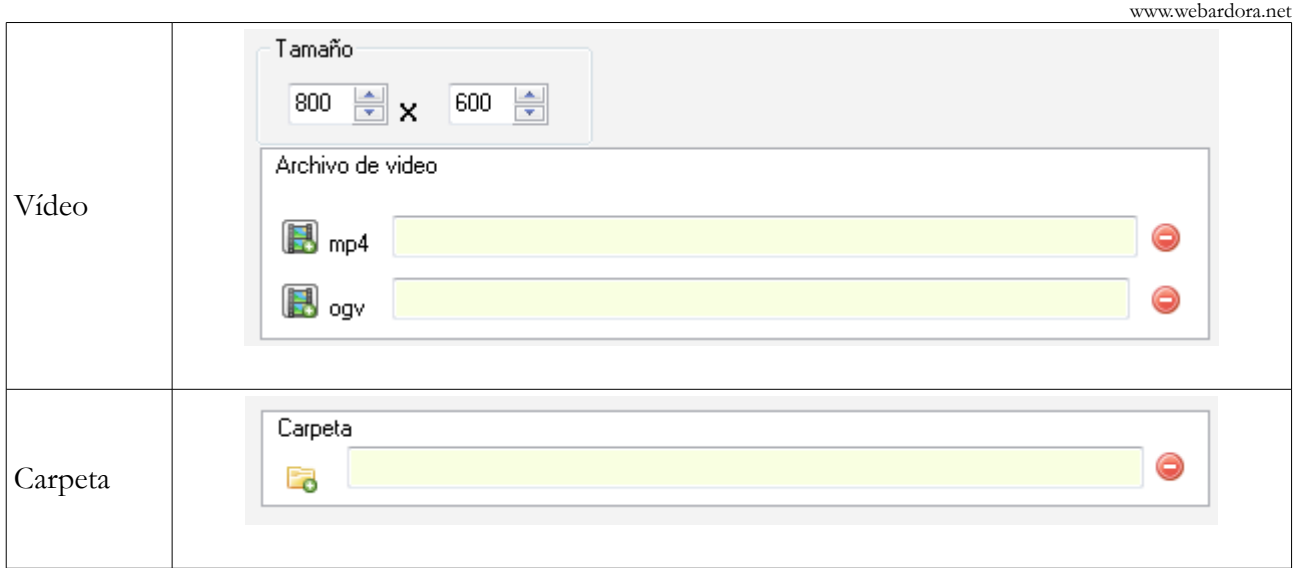

Una vez insertado el contenido en el campo correspondiente, usaremos el botón de aceptar (4) y el texto de la etiqueta aparecerá insertado en la fila de la tabla. Haremos doble clic en la siguiente fila para insertar una nueva pestaña y así sucesivamente.

**NOTA:** Tenga en cuenta que si elige la posibilidad de "Archivo" debe de elegir un tipo de archivo que pueda ser "visionado" en un navegador web, por ejemplo un pdf, en estos casos, cuando ejecute la vista previa, al abrir aparecerá un mensaje preguntándole si quiere guardar el archivo, esto no ocurre cuando la página multimedia es subida a un servidor web.

Recuerde también que, en el caso de "embeber" un video de Youtube, añadir "http:" al código de forma que quede de la siguiente forma:

… src="**http:**//www.youtube.com/embed/...

Así el video seleccionado podrá ser visto tambien en la vista previa.

Cuando hayamos terminado, siempre podremos cambiar el orden de presentación de las páginas seleccionando una de ellas y moviéndola a la posición deseada con las flechas verdes (1) de la izquierda de la tabla, o incluso eliminarla con el botón rojo (2):

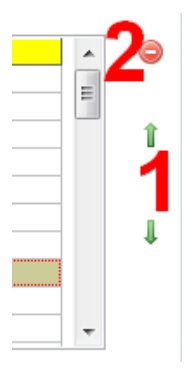

www.webardora.net

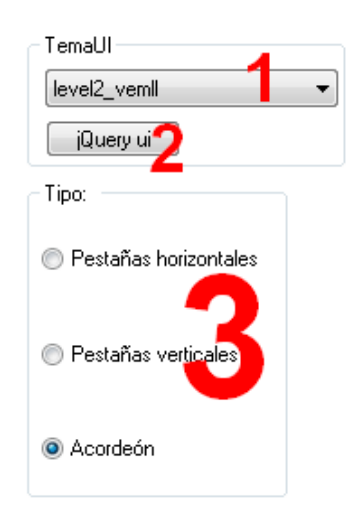

### **ZONA 2**

Con la lista desplegable (1) elegiremos un "skin", "piel" o "tema" para el diseño de las pestañas y contenedor de las páginas (color, formas...). Con el botón "¡Query ui" podremos importar otros temas compatibles desde Internet.

En el recuadro "*Tipo*" (3) optaremos por el tipo de presentación. Eligiendo la opción "*Pestañas horizontales*" o "*Pestañas verticales*" aparecerán en la parte derecha estas dos opciones a mayores:

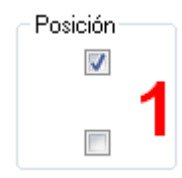

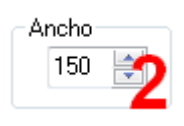

"*Pestañas horizontales*" > Podrán situarse en la parte superior o inferior de la página marcando la casilla correspondiente en el recuadro "*Posición*" (1):

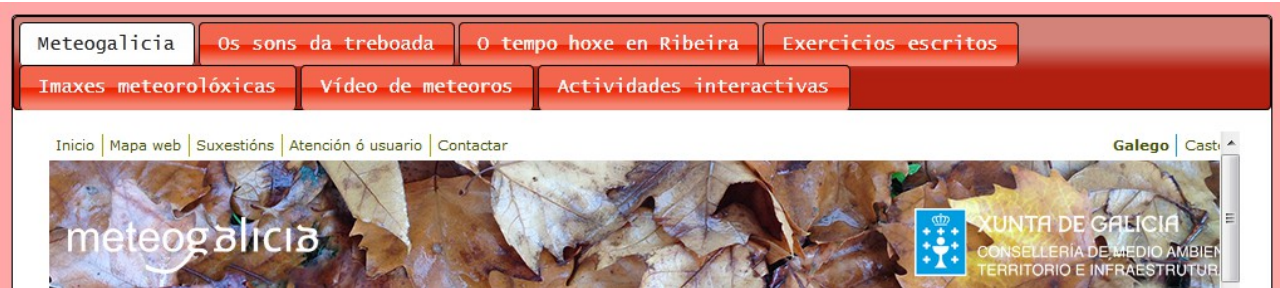

"*Pestañas verticales*" Se situarán siempre en la parte izquierda de la página, pero podremos indicar el ancho de las mismas en el campo "*Ancho*" (2):

# Páginas multimedia – **Pestañas - Acordeones**

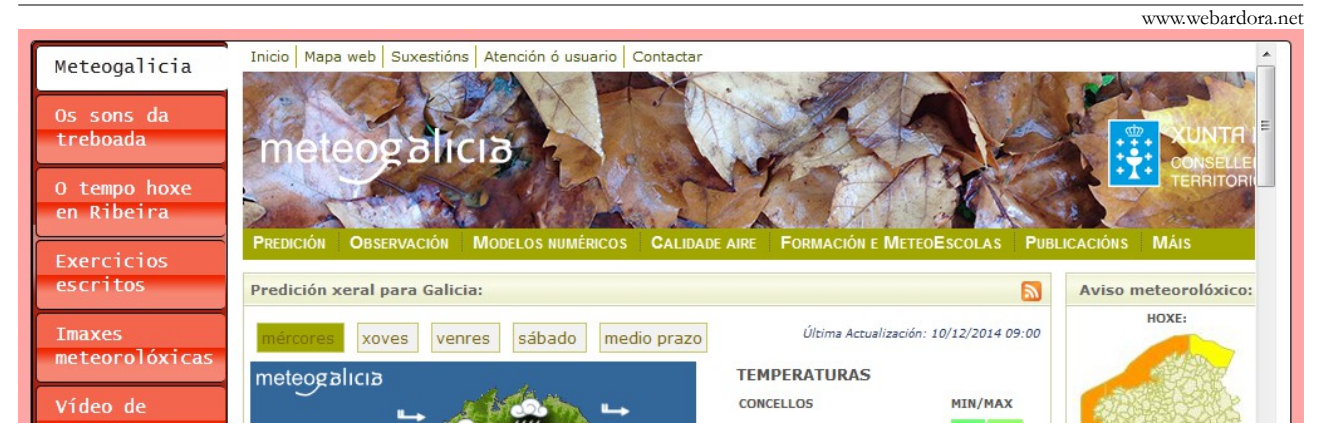

"*Acordeón*" (se situará siempre en la parte inferior de la página):

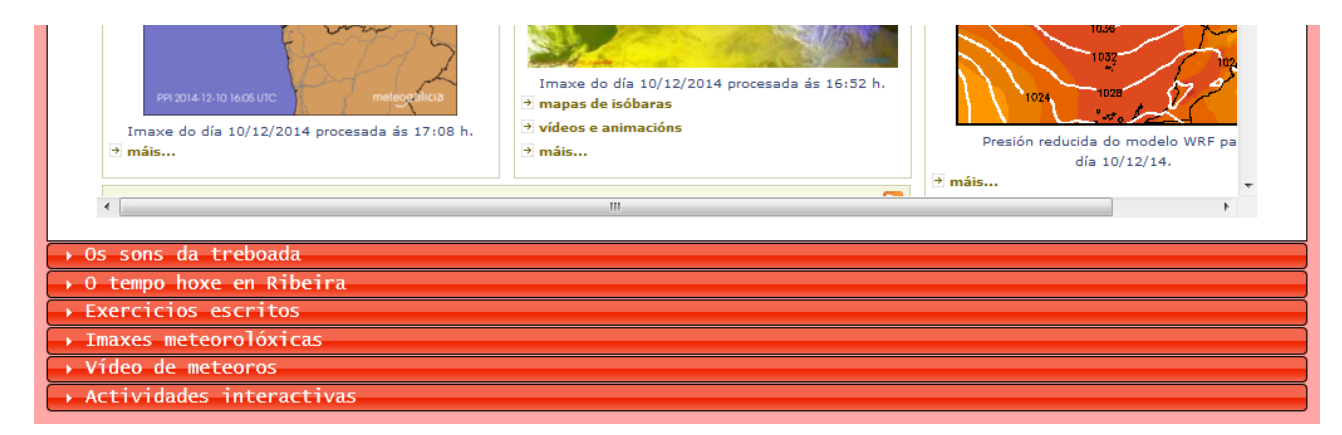

### **ZONA 3**

Aquí podremos elegir el tipo (1) y el tamaño (2) de fuente de los textos de las pestañas y acordeones; escoger un color de fondo para la página principal (3)hacer compatible la página con dispositivos de pantalla táctil (4); hacer que los elementos tengan o no los bordes redondeados (5).

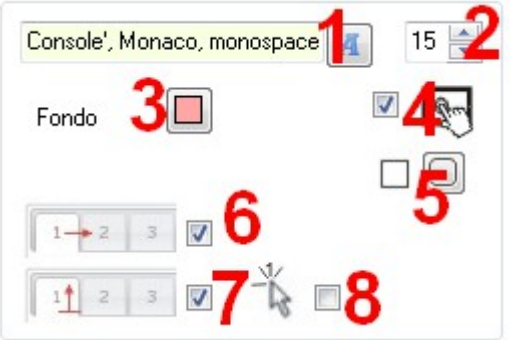

Marcando la casilla (6) habilitaremos al usuario

para que pueda cambiar de orden las pestañas pulsando y arrastrando a la posición deseada. Marcando la casilla (7), el usuario podrá ocultar o mostrar el contenido de la pestaña haciendo clic sucesivamente sobre la pestaña abierta. Y finalmente, si marcamos la casilla de verificación al lado del puntero (8), el usuario no tendrá que hacer clic en las pestañas para cambiar de página, sino que le bastará con colocar el puntero del ratón encima de la correspondiente pestaña para mostrar su contenido en la zona central.